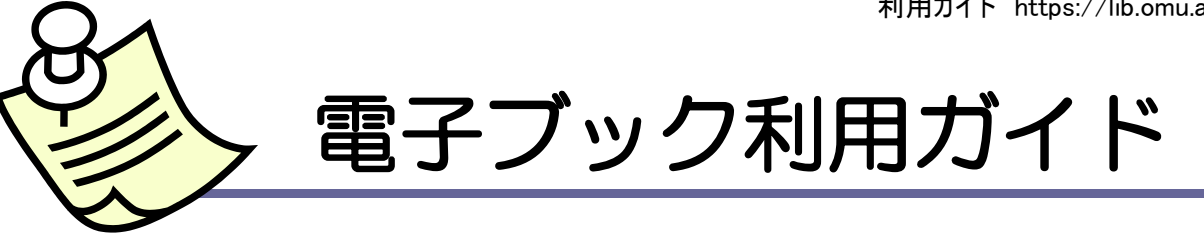

- 図書館の電子ブックは、各社プラットフォームを介して利用できます。
- OPACとEJ・EBOOK検索で検索できます。
- 電子ブックは、学内LANに接続したデバイスで閲覧することができます。学内LAN接続のデバイス、5F情報教育 PCルーム、2F情報検索コーナー等のパソコンをご利用ください。※館内のOPAC専用端末ではアクセスできません。
- ▼ VPN接続により、学外から電子ブックの利用が可能となります(学内者限定)。詳細は"杉本図書館Webサイト >資料・情報の入手 > 学外からのアクセス"をご覧ください。

## 検索の方法 1 OPAC 検索

▶ OPACでは、主に和図書の電子ブックが検索できます。

数 毒 丗

世界史は』<br>リベラル7

① 杉本図書館Webサイトの 蔵書検索(OPAC)で、検索テー マをキーワードで検索してくだ さい。 探したい本が明らかな場合は、 書名や著者名等で検索してくだ さい。

コファクのあるタイト ルをクリックしてください。

③書誌詳細画面が開きます。 書誌詳細の項目にある、本文 一覧のリンクをクリックして ください。

④提供元(プラットフォーム) から目的の電子ブックにアク セスできます。

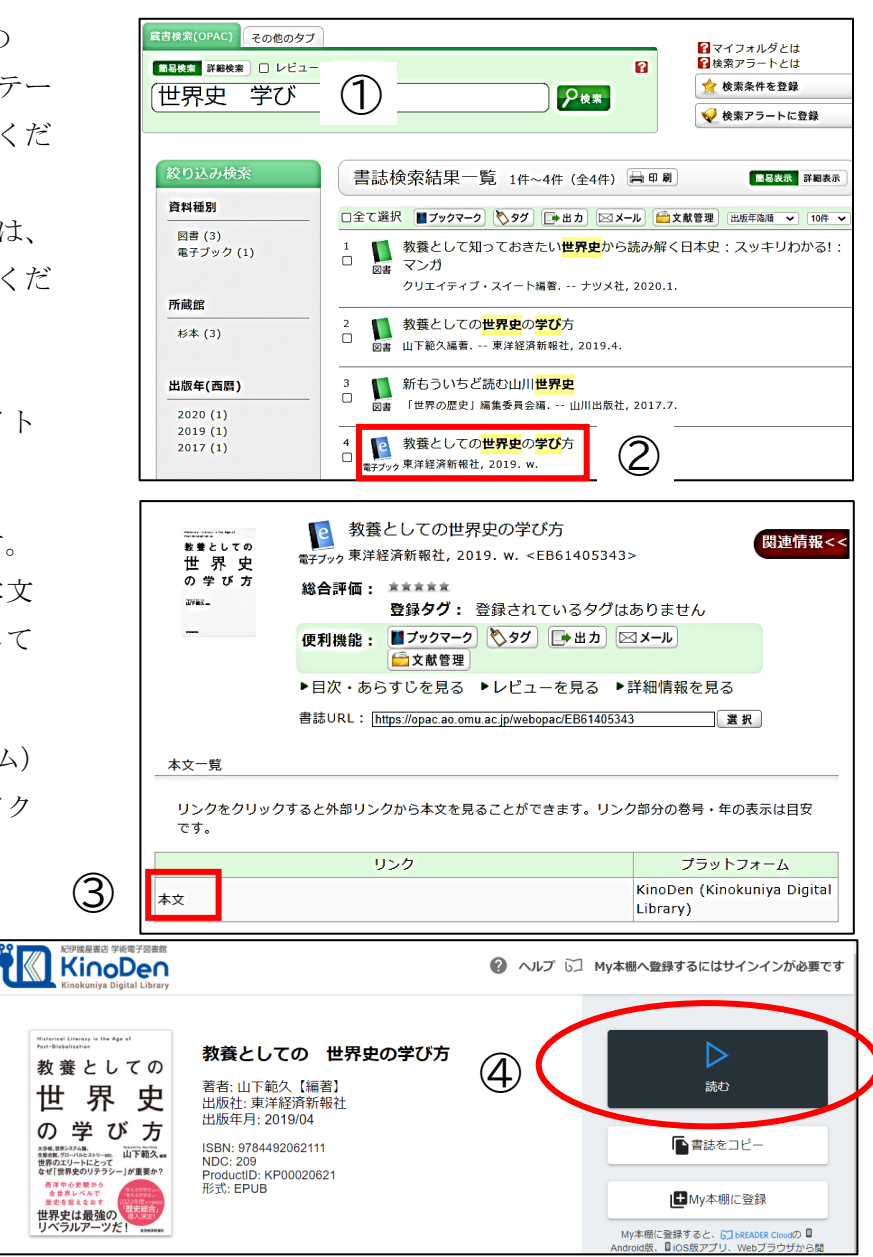

# 検索の方法2 EJ・EBOOK 検索(電子ジャーナル・ブック検索)

▶ 電子ジャーナル・ブック検索では、和・洋図書の電子ブックの検索ができます。 "杉本図書館Webサイト>資料・情報の入手>EJ・EBOOK検索"からアクセスしてください。

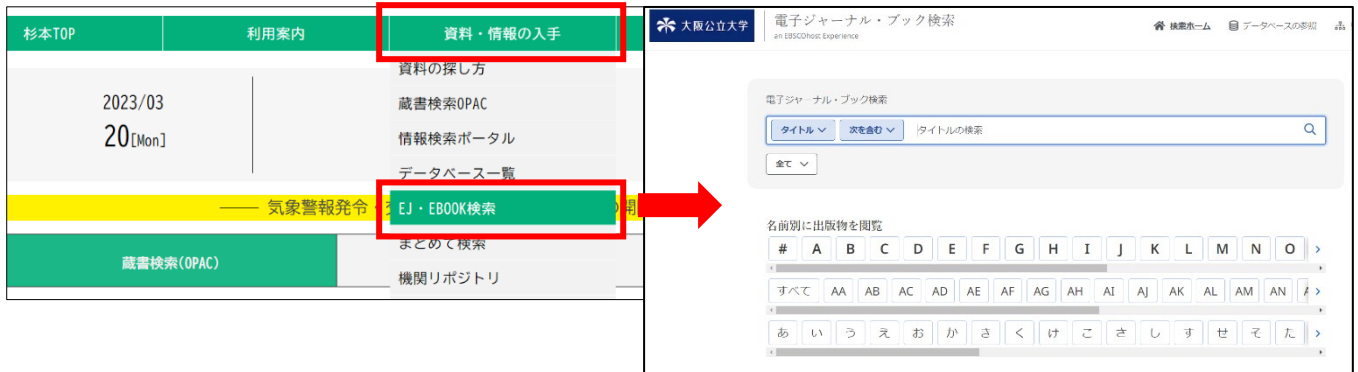

①検索ボックスに書名を入力

してください。

ISBNで検索する場合、 タイトル項目をプルダウンし てISSN/ISBNを選択してくだ さい。

②検索ボックス下のプルダウ ンメニューを書籍にしてから、 検索してください。

③ヒットした資料の提供元(プ ラットフォーム)をクリックし てください。

④提供元(プラットフォーム) から目的の電子ブックにアク セスできます。 <del>しゅっぱん</del>

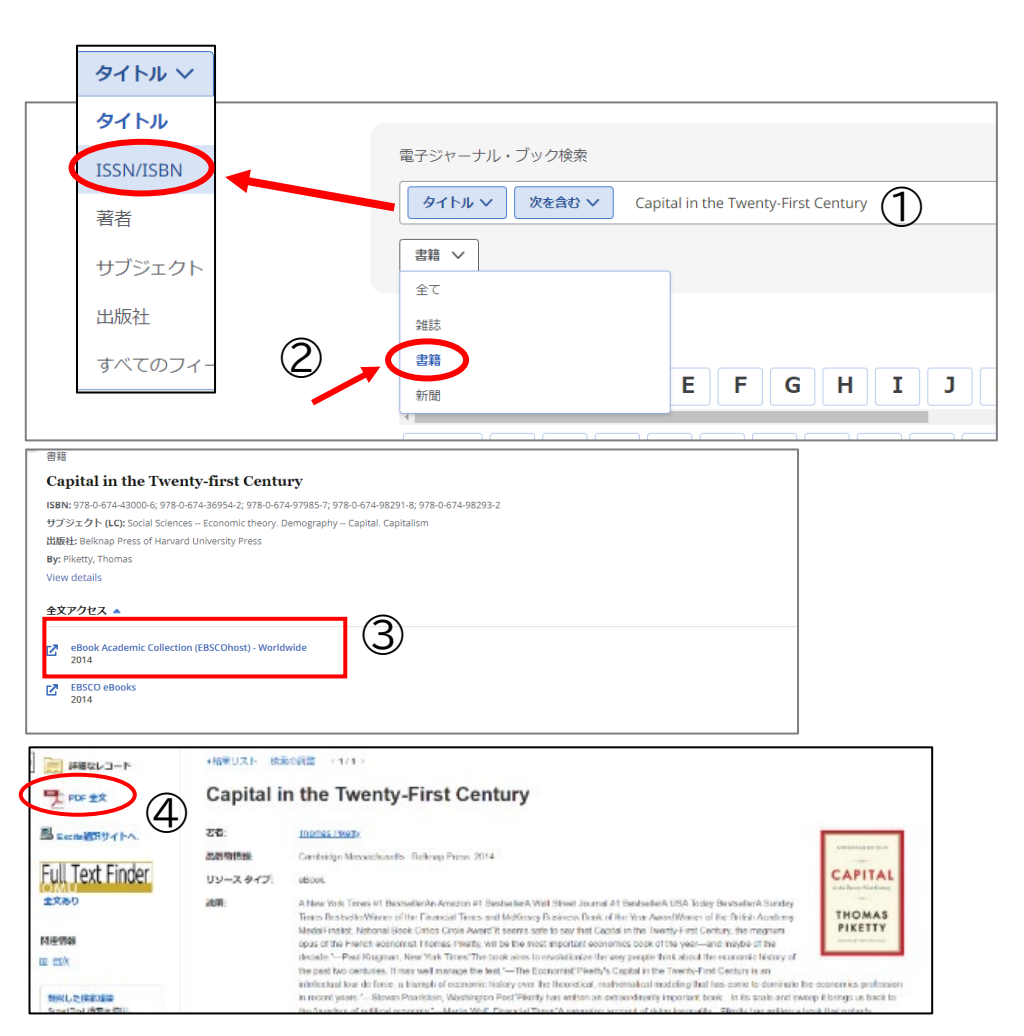

▶ 「データベースの参照」からの検索

「データベースの参照」タブを選択すると、パッケージ・プラットフォーム単位で電子ブックを検索 できます。データベースのリンクをクリックすると、そのデータベースに収録されており、かつ本学 で閲覧できる電子コンテンツの一覧が確認できます。

### 電子ブックを使う

- ▶ 電子ブックは、学内LANに接続した端末で閲覧することができます。 学外から電子ブックを閲覧する場合、VPN接続をご利用ください (学内者限定)。 学認で利用できる電子ブックプラットフォームもあります(学内者限定)。 詳細は"杉本図書館Webサイト>資料・情報の入手>学外からのアクセス"をご覧ください。
- ▶ 学生にオススメの電子ブックプラットフォームの紹介
	- ・Maruzen eBook Library 学術情報に特化した電子書ブックを提供するプラットフォームです。参考用図書、学術 書の電子ブックを中心に揃っています。
	- ・Kinokuniya Digital Library (KinoDen) 大学生向け和図書の電子図書館サービスです。就活関連の電子ブックが揃っています。
	- ・Oxford Academic 多読に便利な洋書シリーズ「Very Short Introductions」が利用できます。
- ▶ OPAC 検索では、電子ブックを読むことができる冊子体の書誌に本文リンクが表示されます。

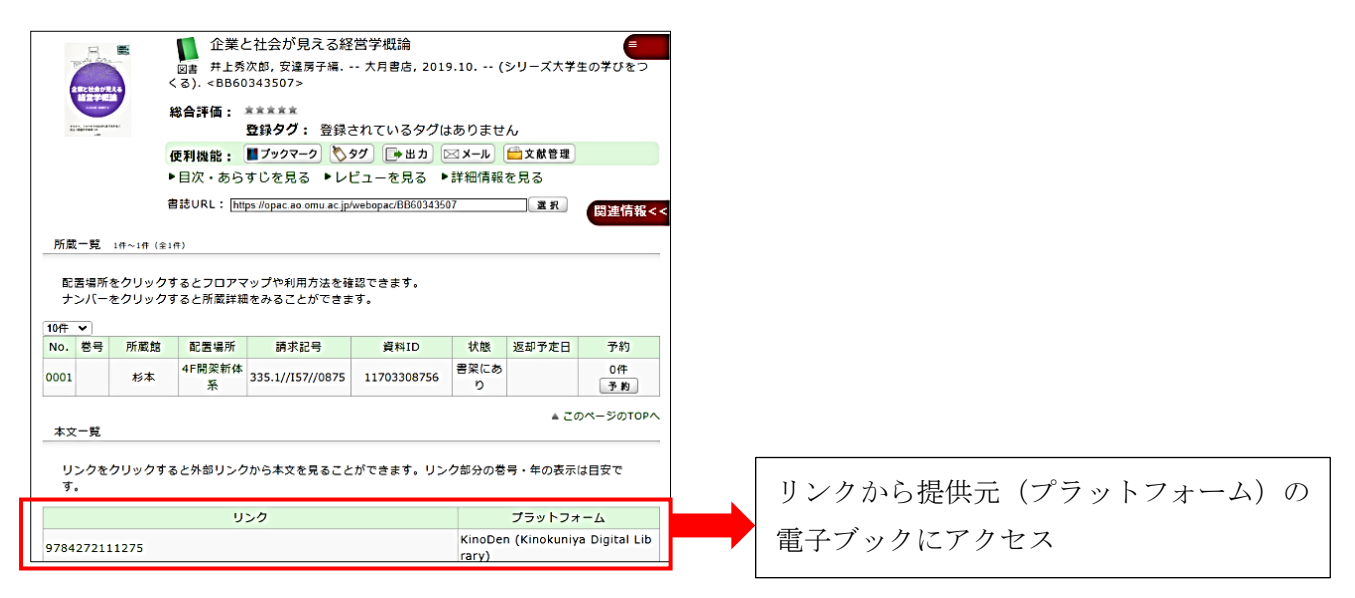

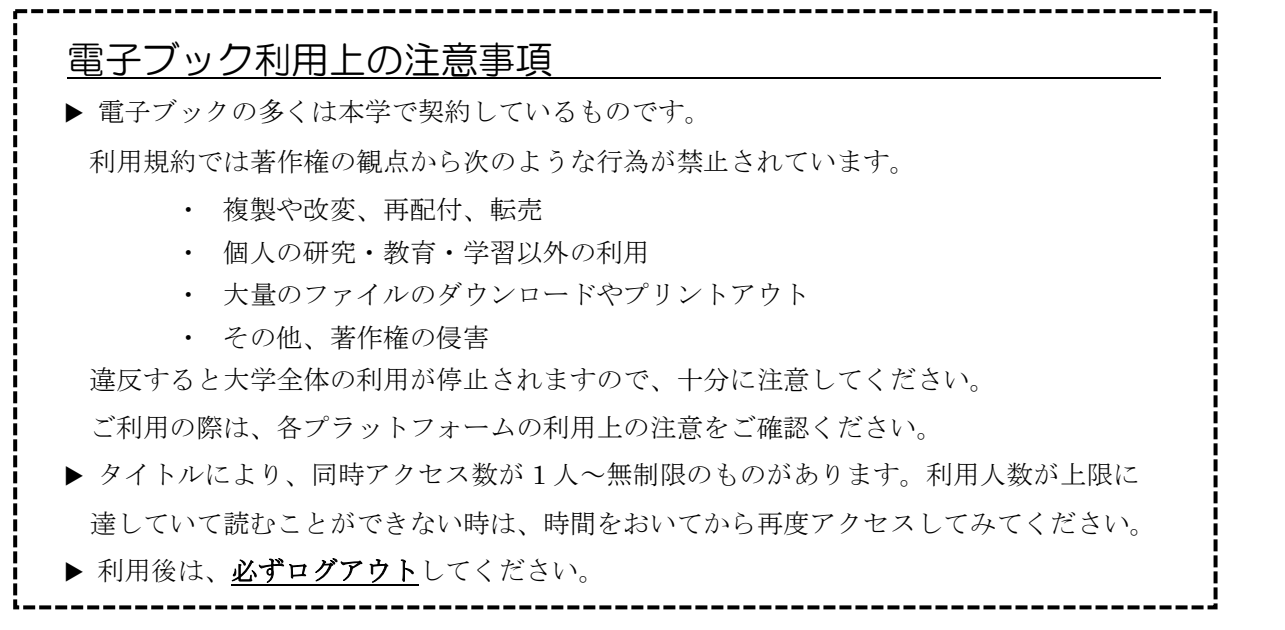

## 電子ブックを読む

▶ 電子ブックの画面や利用方法は、出版社等提供元によって異なります。

### 画面例)Kinokuniya Digital Library (KinoDen) の場合

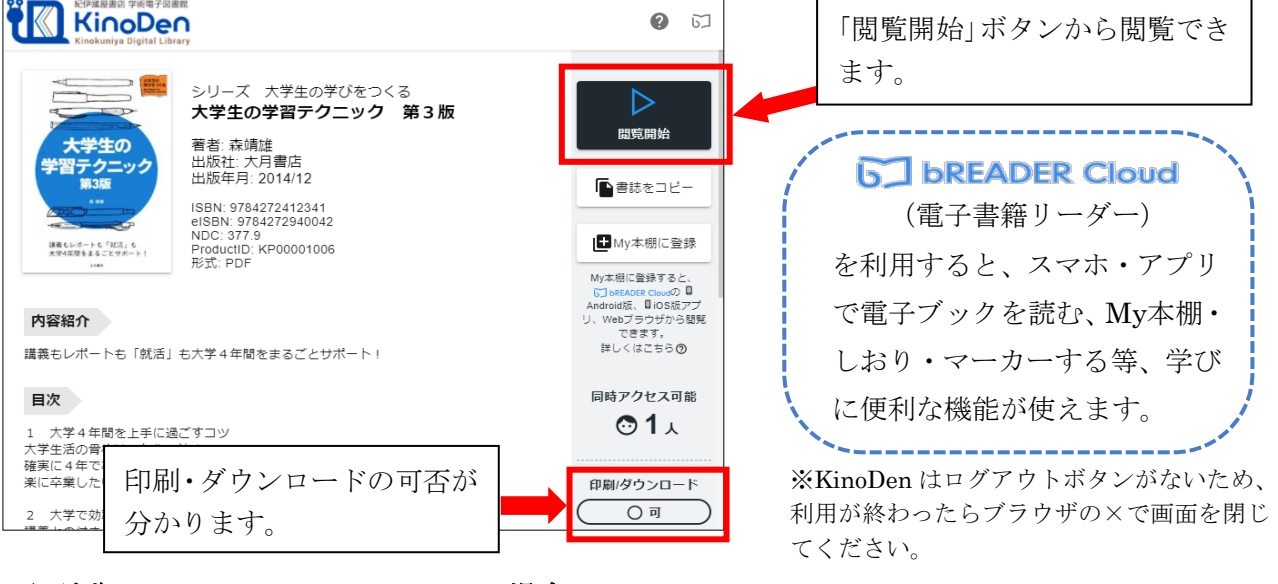

### 画面例)Maruzen eBook Library の場合

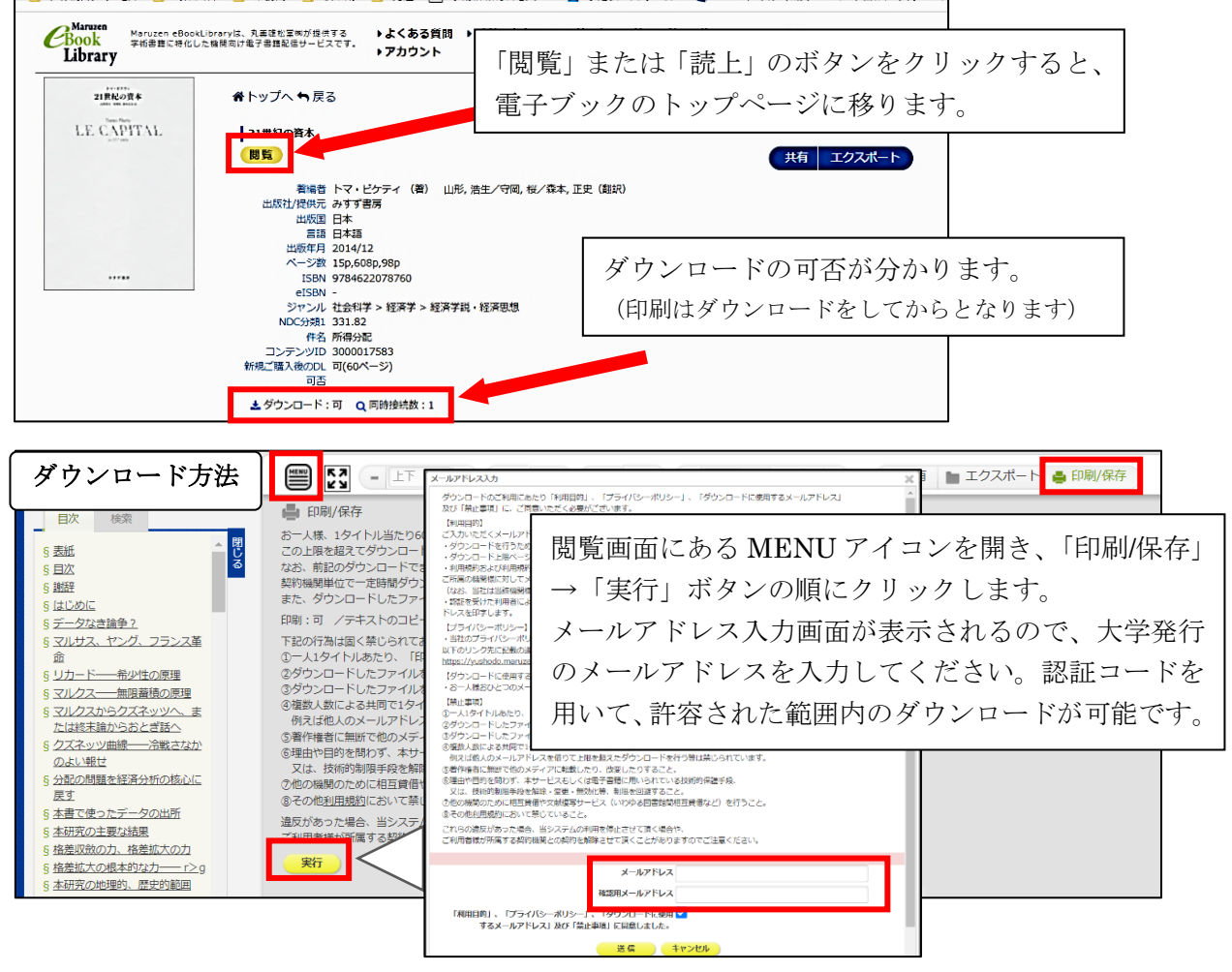

大阪公立大学 杉本図書館・図書情報サービス担当 (TEL:06-6605-3240) 発行日: 2024 年 4 月 1 日